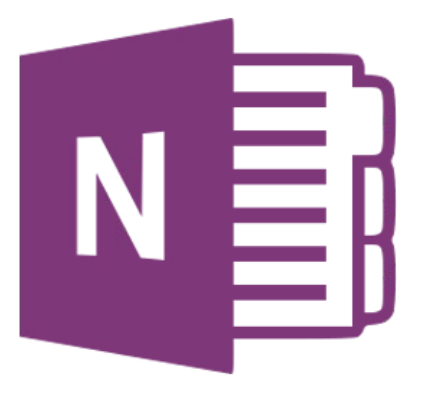

## **Microsoft OneNote 365**

# **Aan de slag met een notitieblok**

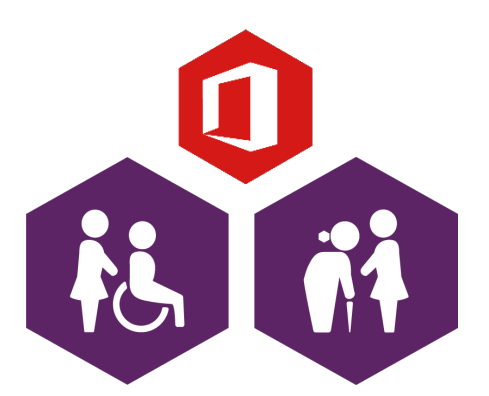

**AAN DE SLAG MET DIGITALE VAARDIGHEDEN TRAINING: OFFICE**

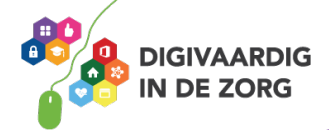

### **Inleiding**

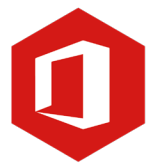

OneNote kun je zien als een digitaal notitieblok. Je kunt in dit programma informatie van verschillende programma's (zoals Word, Excel, websites, etc.) in één programma overnemen. Je hebt zo alle informatie over een bepaald onderwerp op één plek. Je kunt tekst typen waar je wilt en dat geldt ook voor het maken van tekeningen, tabellen en afbeeldingen. Ook kun je in OneNote niet vergeten om je werk op te slaan, dit gebeurt namelijk automatisch en direct. Wat je erin zet, is ook meteen opgeslagen.

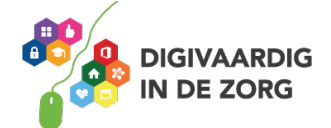

## **Inhoudsopgave**

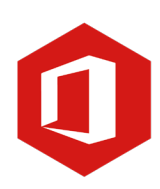

- **1. Aan de slag met een notitieblok**
	- 1.1 Openen
	- 1.2 Bestanden en afbeeldingen invoegen
	- 1.3 Tekenen met OneNote

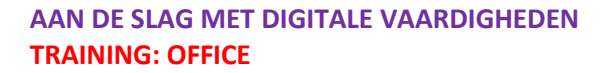

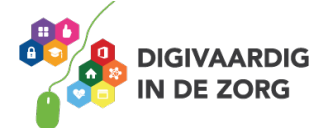

#### **1.1 Openen**

Wanneer je OneNote opent krijg je de recente notitieblokken in beeld. Staat het notitieblok dat je wilt openen niet in 'Recent' dan klik je op het tabblad 'Mijn notitieblokken' waar je alle blokken vindt.

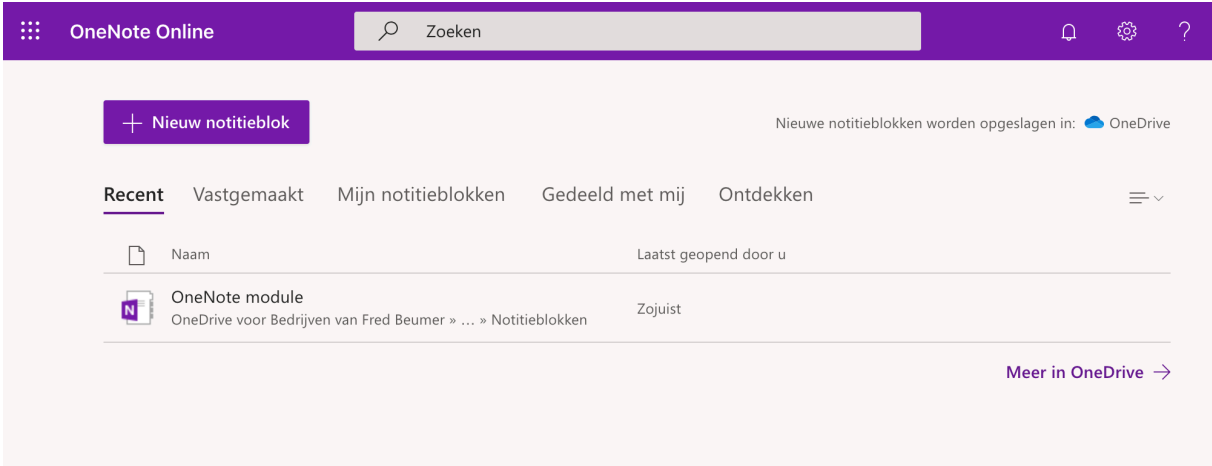

Ook is het mogelijk om een notitieblok vast te zetten, bijvoorbeeld een notitieblok dat je regelmatig nodig hebt. Je vindt de vastgemaakte notitieblokken onder het tabblad 'Vastgemaakt'. Wanneer je een notitieblok wilt vastmaken, klik je op de drie puntjes rechts van een notitieblok en kies je de optie 'Toevoegen aan vastgemaakt'.

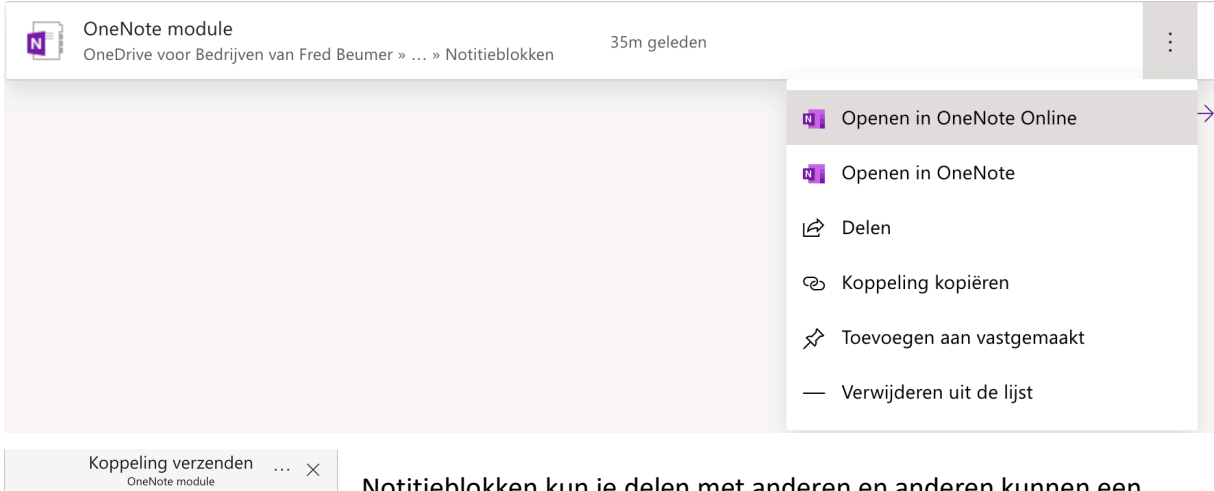

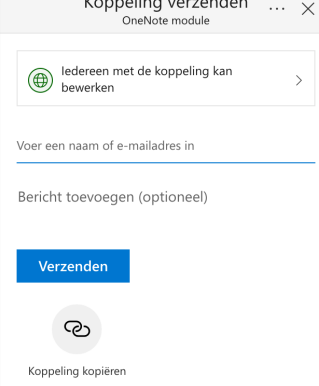

Notitieblokken kun je delen met anderen en anderen kunnen een notitieblok delen met jou. Met jou gedeelde notitieblokken vind je onder het tabblad 'Gedeeld met mij'.

Wanneer je een eigen notitieblok wilt delen met anderen, klik je rechts op de drie puntjes van het notitieblok en daarna op 'Delen'. In het venster dat verschijnt, vul je het e-mailadres van de persoon in en je klikt op 'Verzenden'. De ontvanger krijgt een e-mail met de toegang tot jouw notitieblok. De persoon kan in dit notitieblok ook wijzigingen aanbrengen.

**AAN DE SLAG MET DIGITALE VAARDIGHEDEN TRAINING: OFFICE**

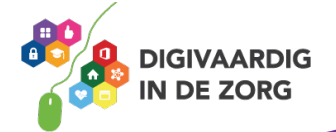

#### **1.2 Bestanden en afbeeldingen invoegen**

Een notitieblok bestaat uit secties en pagina's. Dit betekent dat we verschillende documenten zoals teksten, afbeeldingen, Word- en Exceldocumenten en video's kunnen samenvoegen in een notitieblok.

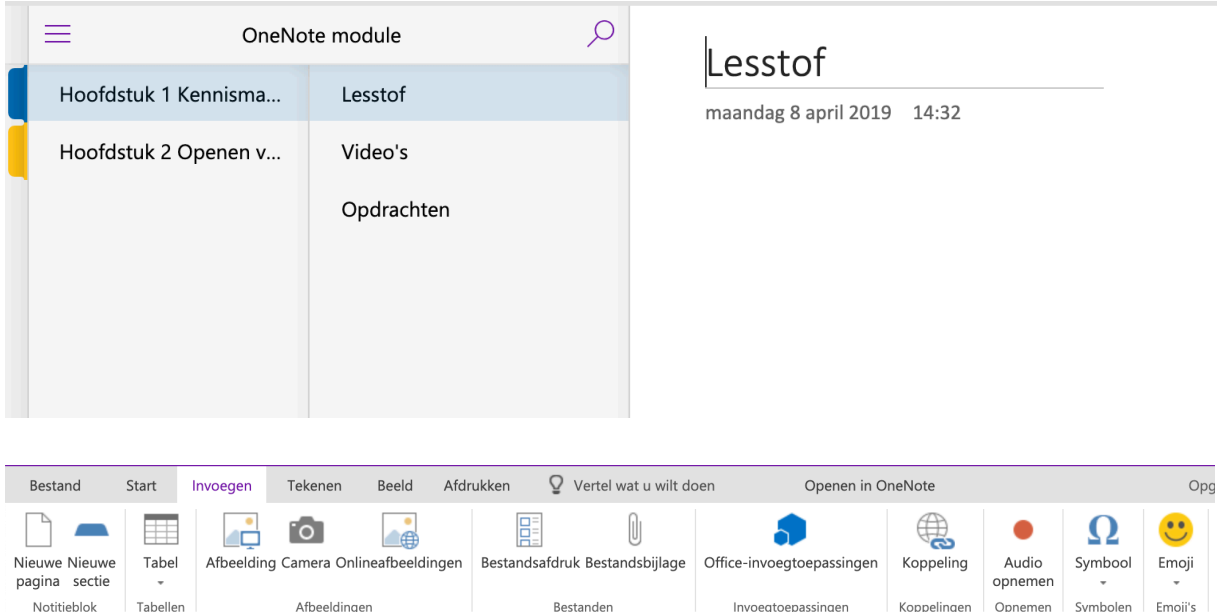

#### **Afbeelding invoegen**

Het invoegen van een afbeelding werkt binnen OneNote op dezelfde manier als met Word. Je zet de cursor op de plek waar je de afbeelding wilt plaatsen en klikt op 'Invoegen' in de werkbalk. Je klikt op 'Afbeelding' en zoekt de afbeelding die je wilt invoegen.

#### Lesstof

maandag 8 april 2019 14:32

Invoegen van tekst en afbeeldingen

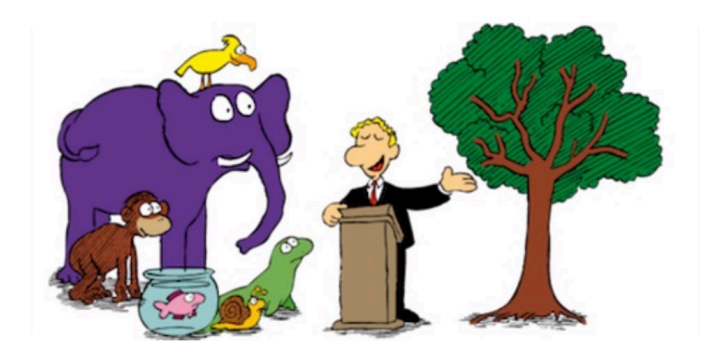

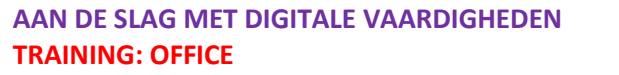

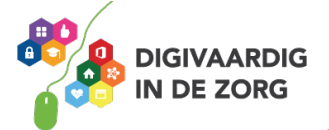

#### **Een bestandsbijlage toevoegen**

Binnen een notitieblok kun je ook bestanden toevoegen. Je selecteert de pagina waar je bestanden wilt toevoegen en klikt in de werkbalk op 'Invoegen'. Klik op 'Bestandsbijlage' en zoek het bestand binnen je documenten die je wilt toevoegen. Je kunt op deze manier verschillende bestanden invoegen. Dit kunnen video's, word- en excelbestanden en powerpointbestanden zijn.

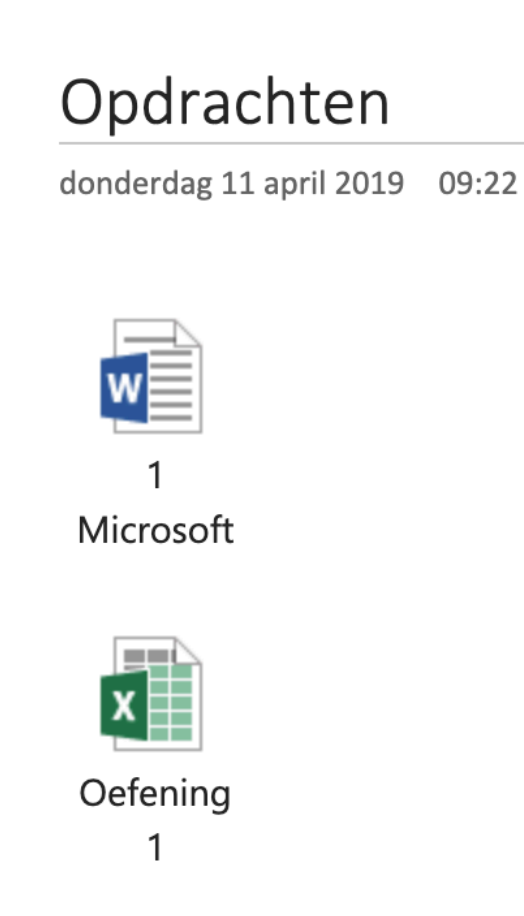

#### **Een koppeling invoegen**

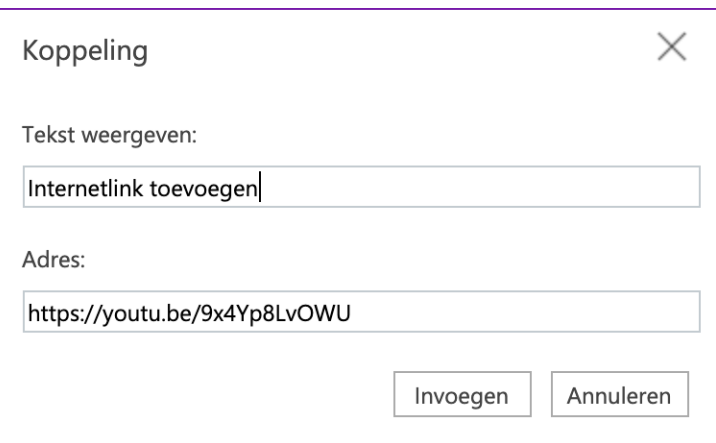

Heb je videomateriaal via internet gevonden of een website die je wilt toevoegen aan je notitieblok, dan klik je op 'Invoegen' en daarna op 'Koppeling'. In het venster kun je de tekst typen en het adres (URL) van de video of website plakken. Klik op 'Invoegen' en je internetlink is toegevoegd aan je pagina.

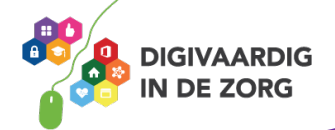

**AAN DE SLAG MET DIGITALE VAARDIGHEDEN TRAINING: OFFICE**

De tweede kolom laat de pagina's zien uit de sectie. Binnen een sectie kunnen ook meerdere pagina's worden toegevoegd.

#### **1.3 Tekenen met OneNote**

Binnen OneNote kun je ook schetsen en tekeningen toevoegen. Wanneer je klikt op het tabblad 'Tekenen' verschijnt de werkbalk met de verschillende mogelijkheden. Klik je op 'Pen' dan kun je direct binnen je pagina aan de slag met een schets. Kies voordat je gaat tekenen de kleur die je wilt gebruiken.

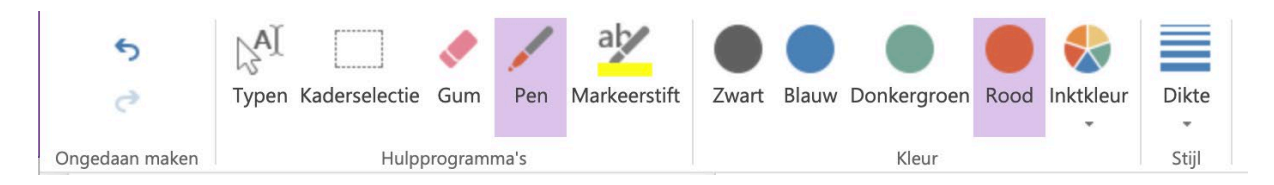

Ben je niet tevreden met je creatie dan klik je op 'Gum' en kun je delen weghalen. Onder het tabblad 'Dikte' kun je bepalen wat de lijndikte van je pen moet zijn.

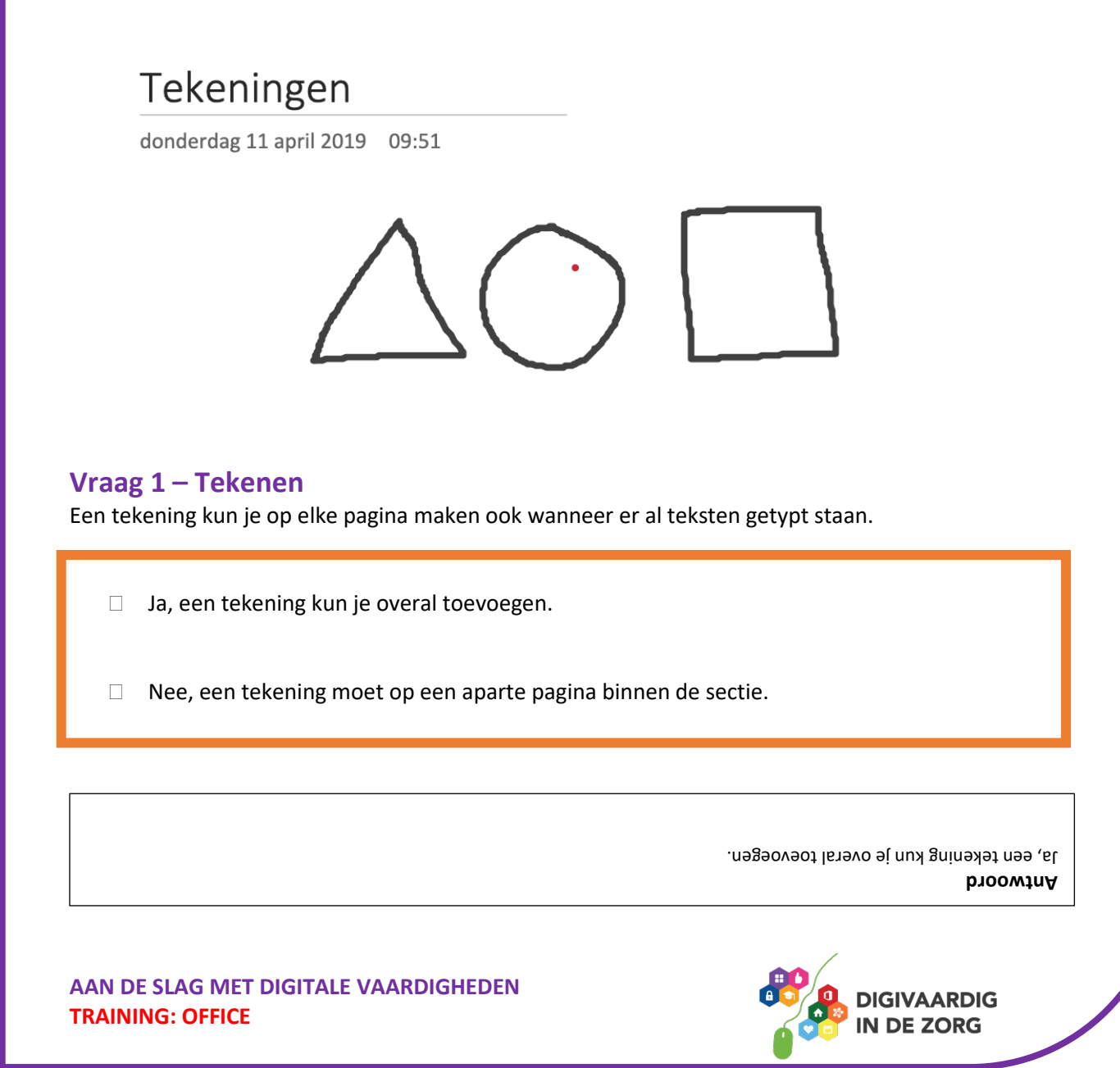

### **Oefening 1 – Maak je eigen notitieblok**

- 1. Open 'OneNote.
- 2. Bedenk voor jezelf waar je nu een notitieblok voor kunt maken, schrijf de indeling eerst op een papier. Ben je tevreden over je indeling dan ga je de sectie en bijbehorende pagina's maken in jouw notitieblok.

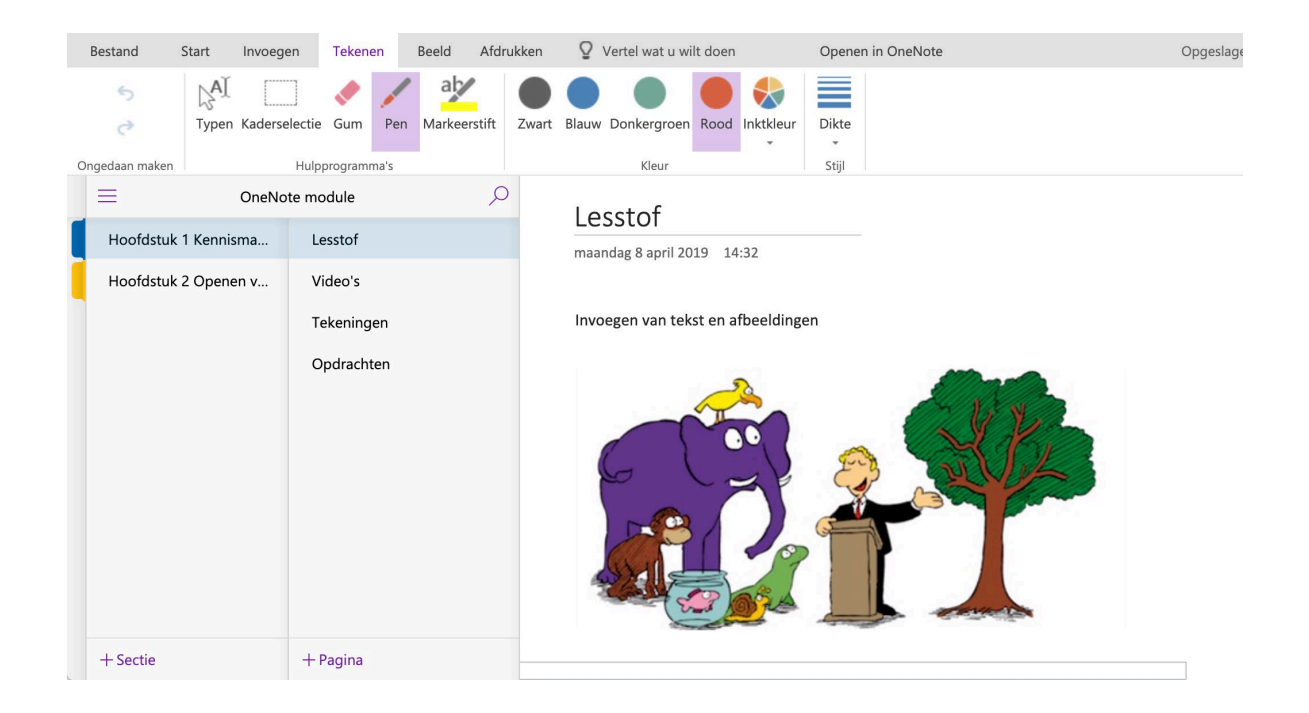

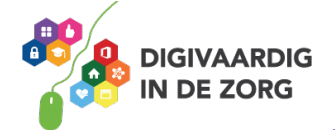

*Deze module is gemaakt door Fred Beumer in opdracht van Utrechtzorg. Heb je opmerkingen of vragen over dit lesmateriaal? Mail dan naar [info@digivaardigindezorg.nl.](mailto:info@digivaardigindezorg.nl)* 

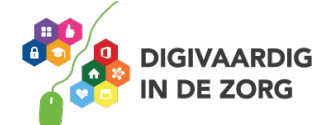